## **TUTORIAL REMATRÍCULA ONLINE 2016.2**

Acesse o portal acadêmico normalmente inserindo matrícula e senha nos campos correspondentes.

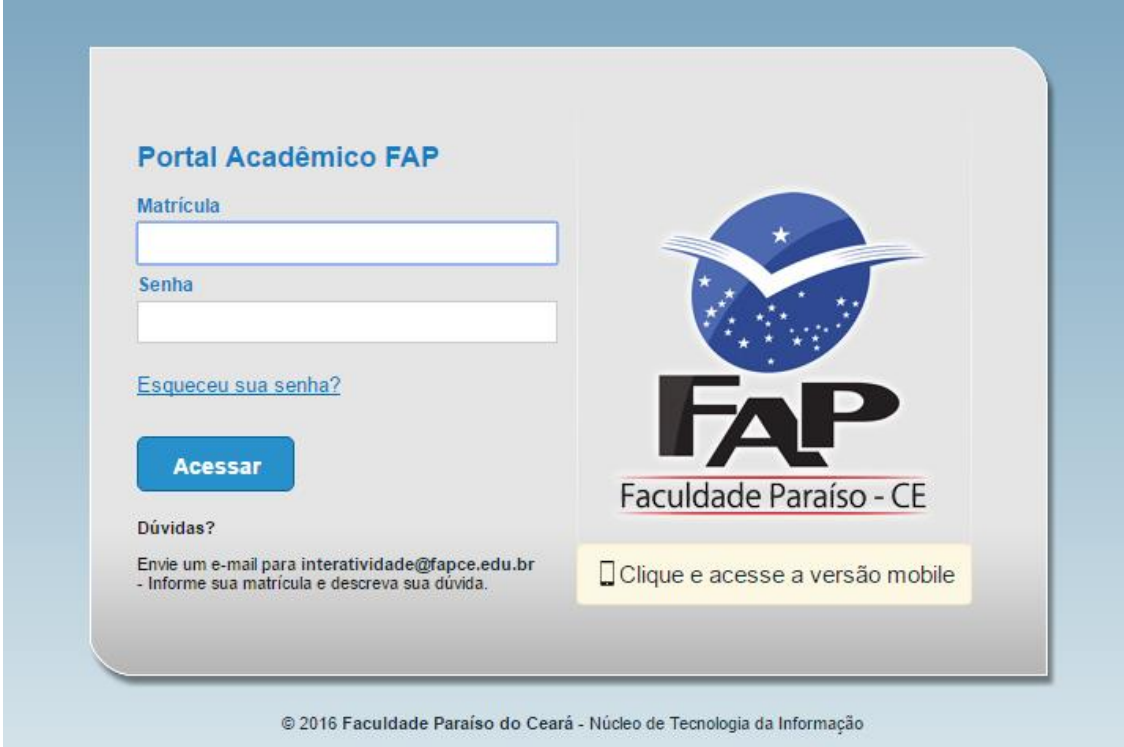

## Clique em Educacional

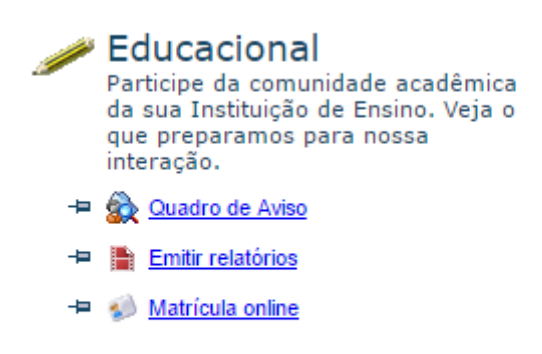

Na próxima tela as disciplinas que serão listadas deverão aparecer com o status prématriculada.

Para realizar a rematrícula clique em **MATRÍCULA ONLINE** no menu lateral da página.

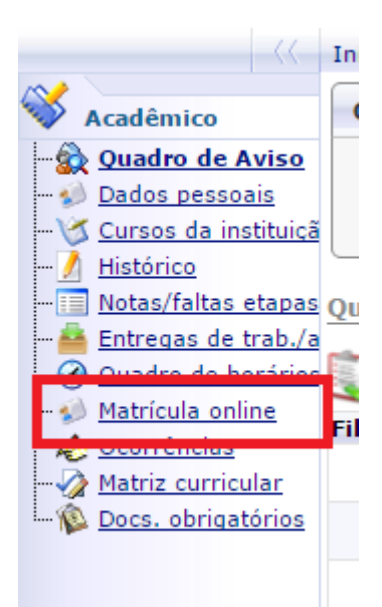

Após clicar em Matrícula online um texto de apresentação com as informações necessárias a respeito da rematrícula aparecerá na tela. Como a seguir:

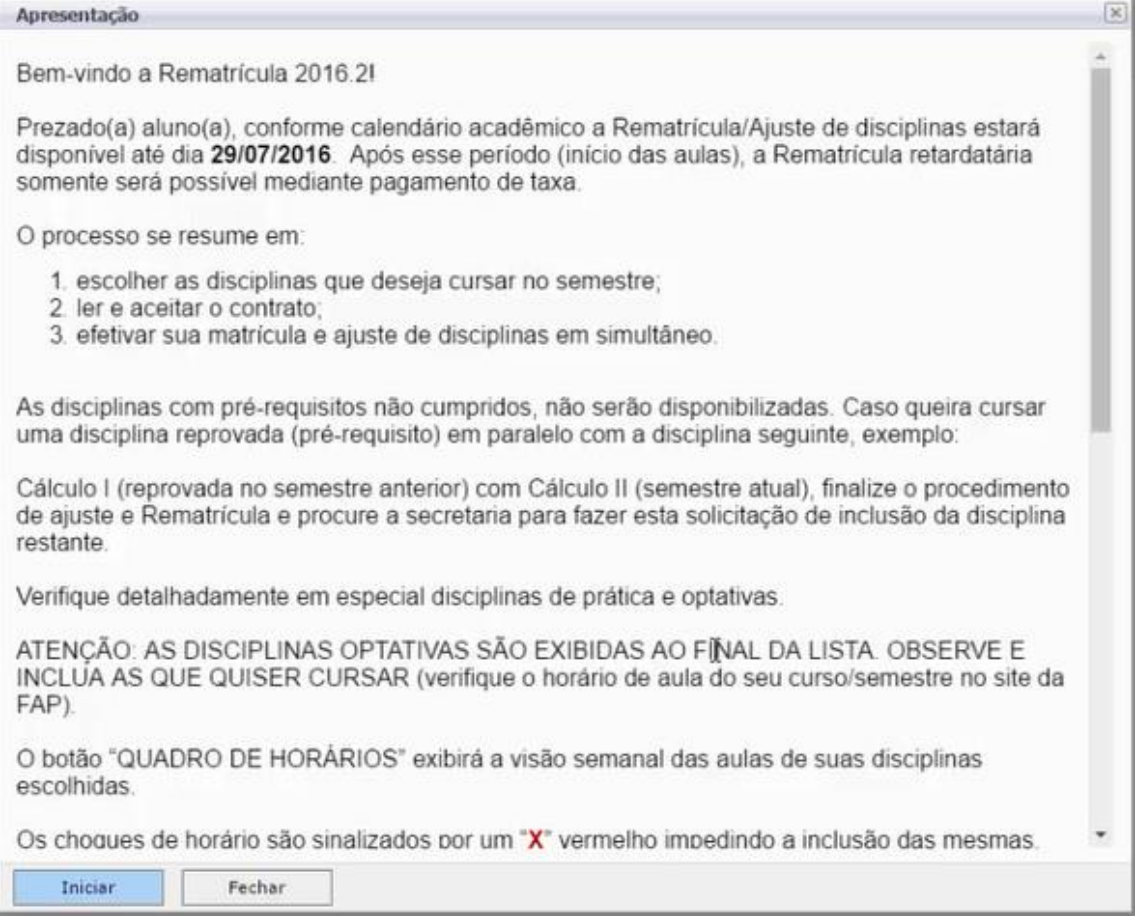

Leia as informações atentamente. Clique em **Iniciar**.

Selecione o contexto onde você deseja realizar a matrícula. Em qualquer situação apenas um contexto deve estar disponível.

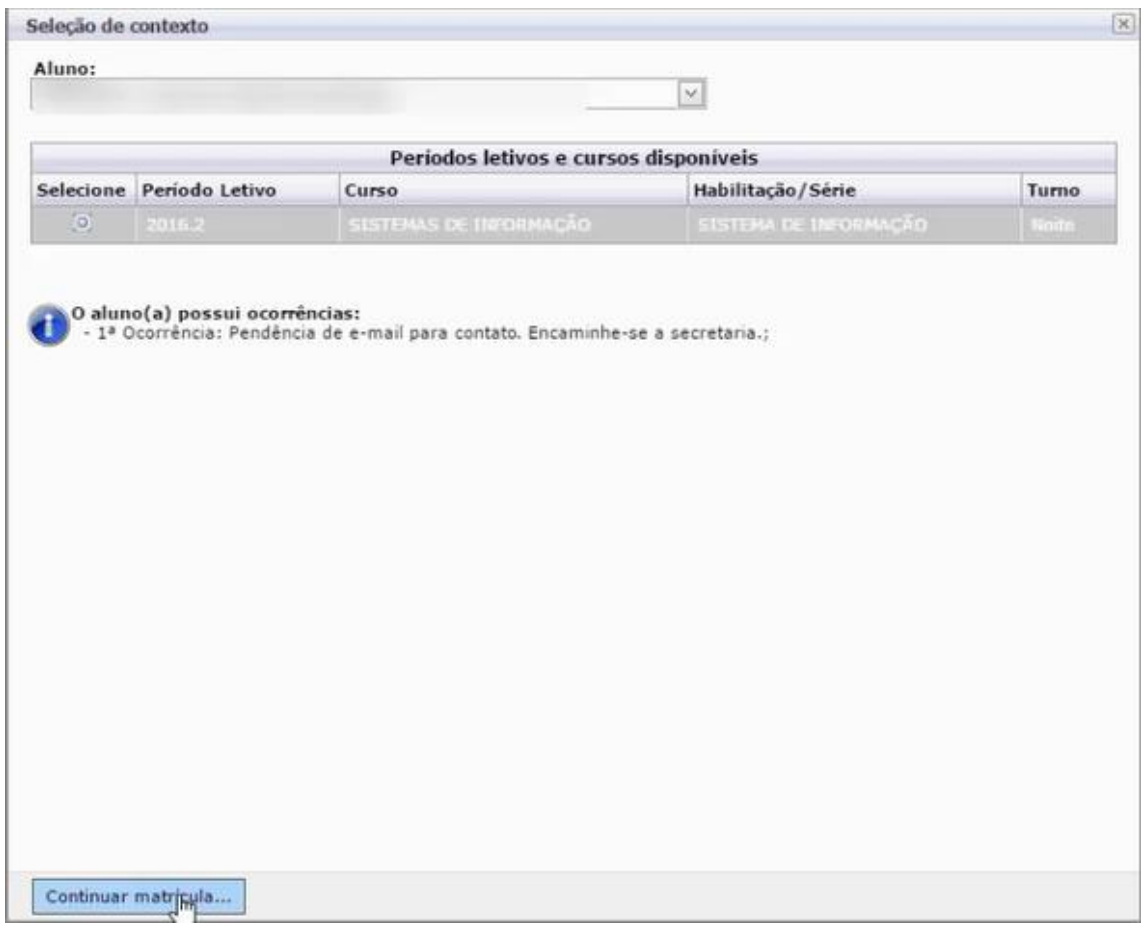

Caso haja alguma ocorrência de documentos a matrícula pode prosseguir normalmente. Caso haja alguma pendência financeira ou bibliotecária, é necessário comparecer a instituição, regularizar sua situação e para sua rematrícula seja permitida.

Não havendo pendências que impeçam a rematrícula a próxima tela deverá mostrar as disciplinas para que você possa escolher as que deseja cursar ou não.

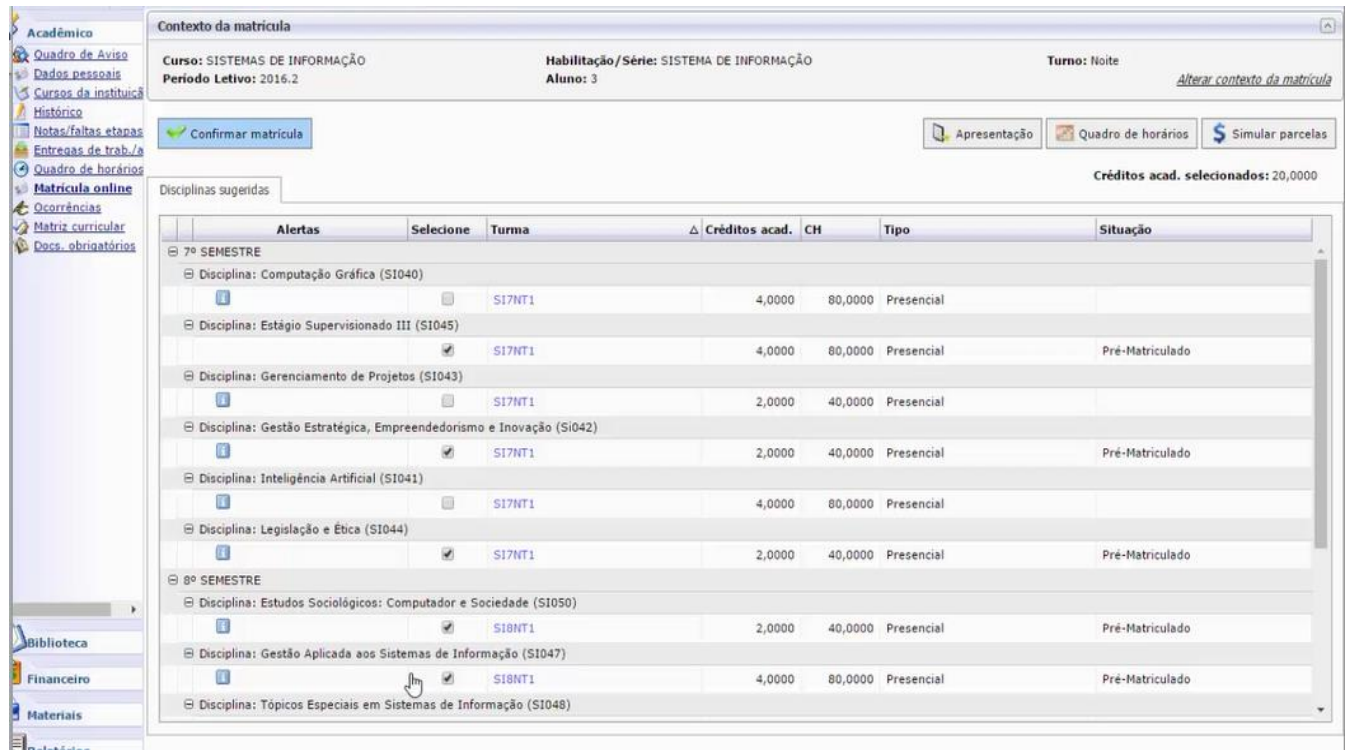

Os cursos que possuírem turmas manhã e noite ou turmas normais e GT permitirão que os alunos se matriculem em qualquer horário e turma.

Para conferir o seu quadro de horário semanal clique em **QUADRO DE HORÁRIO.** Acima das disciplinas que você está escolhendo.

Caso haja choque de horário as disciplinas em choque deverão estar em vermelho como na imagem a seguir:

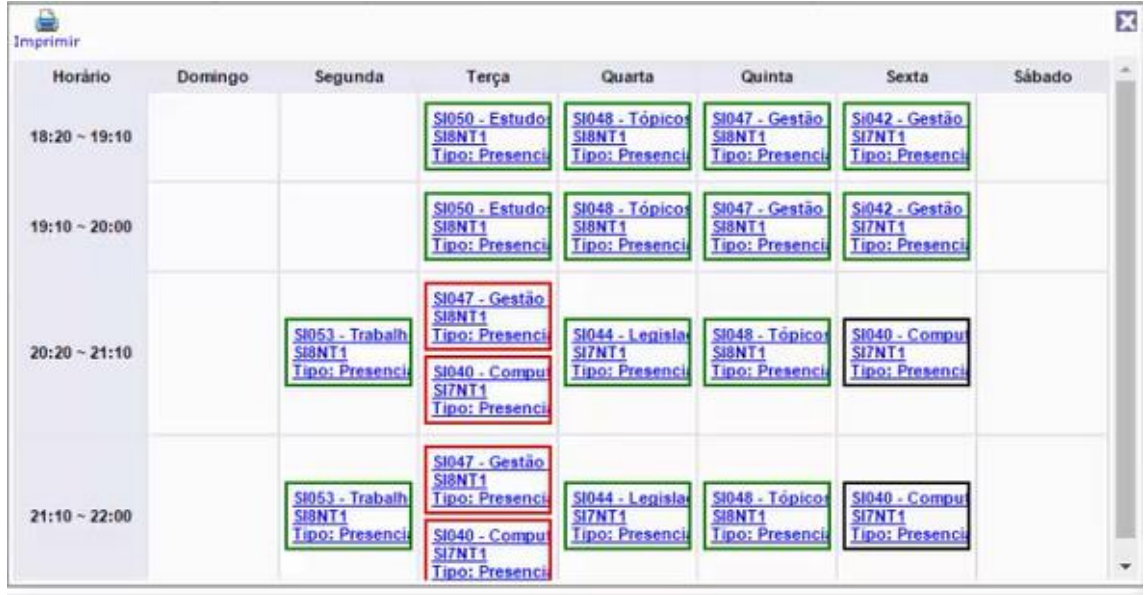

Para identificar as disciplinas em choque identifique as lista de disciplinas qual delas possui um **X** como na imagem abaixo:

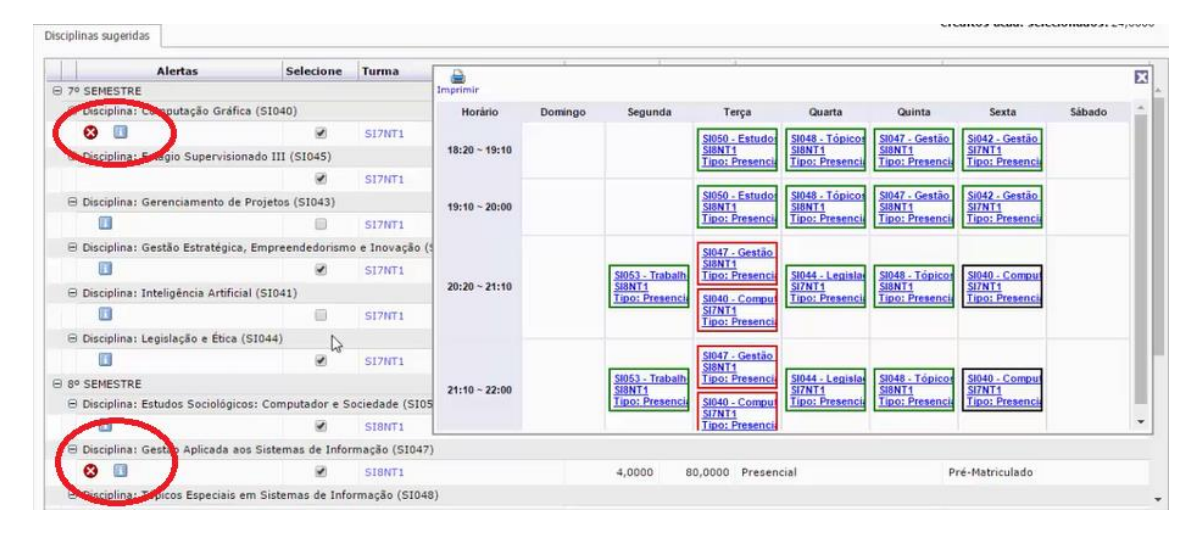

Escolha qual disciplina deve permanecer, ou caso queira cursar as duas disciplinas e haja a possibilidade selecione outro horário.

Após eliminar os choques de horário seu quadro de horário deve apresentar-se como na imagem a seguir:

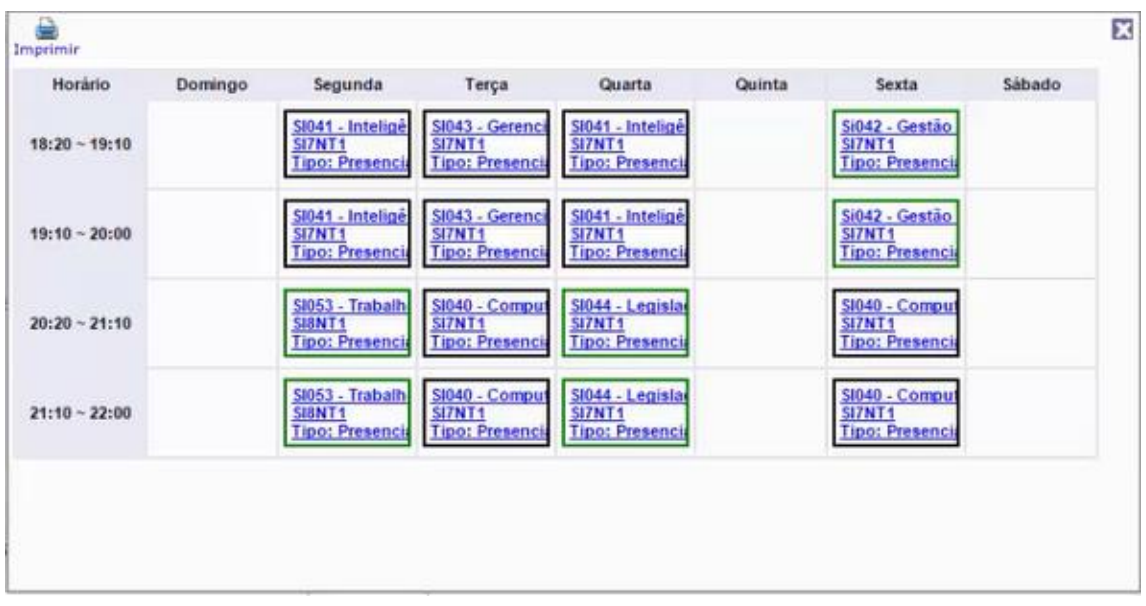

Após a confirmação das disciplinas que deseja cursar, é possível simular o valor das parcelas da semestralidade clicando no botão **SIMULAR PARCELAS**. Vale lembrar que a primeira mensalidade para todos os cursos é fixa. As demais mensalidades variam de acordo com as disciplinas escolhidas para cursar.

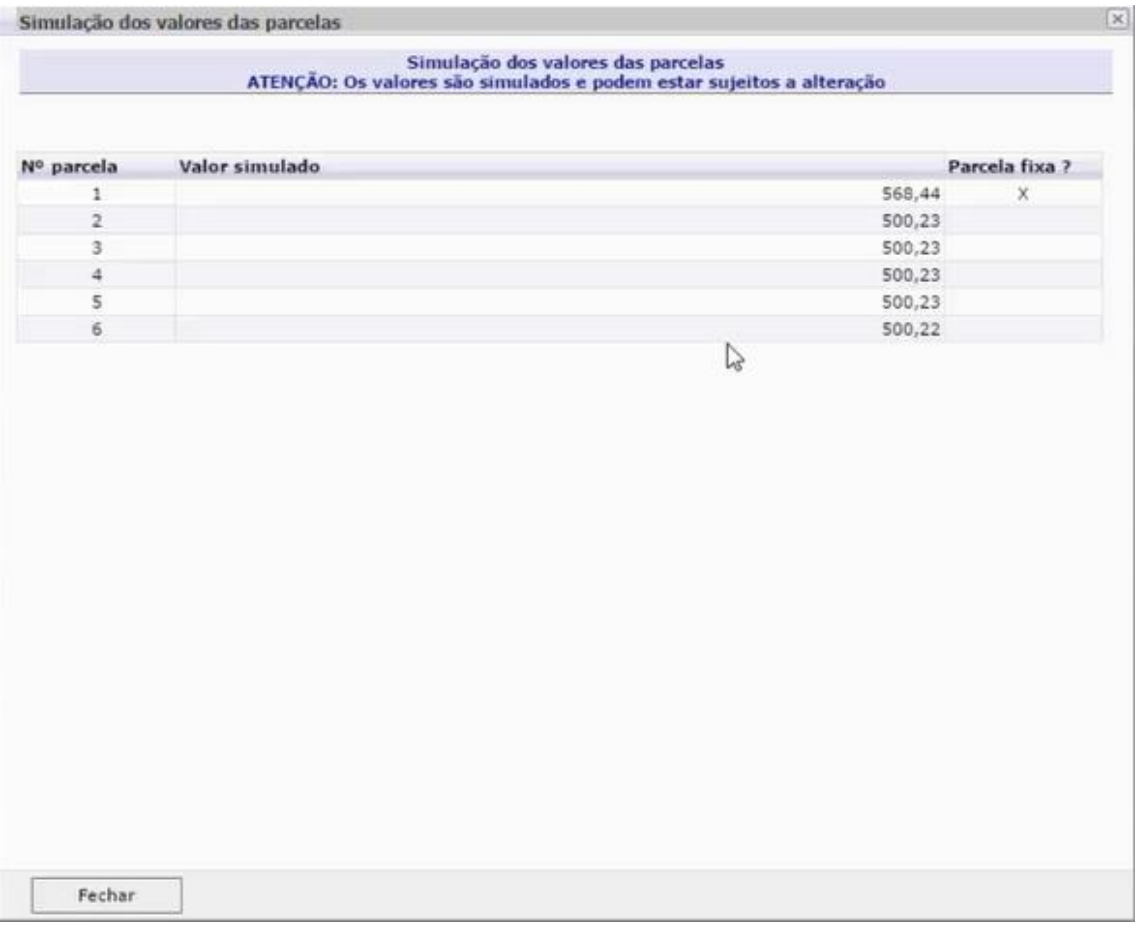

Prosseguindo no processo de matrícula clique no botão **CONFIRMAR MATRÍCULA**.

A janela mostrará o contrato que pode ser impresso caso considere necessário. Nele contêm todas as informações administrativas firmadas entre a instituição e o aluno. Para prosseguir com a rematrícula clique no botão **LI E ACEITO** que se encontra dentro da janela de contrato.

Após o aceite do contrato será gerado o comprovante de rematrícula que deve ser impresso e entregue na secretaria da FAP. Caso o comprovante não seja impresso. Caso não entregue na FAP será acatada a proposta finalizada no sistema.

É possível também imprimir a 2ª Via do comprovante de rematrícula, para resgatá-lo siga os seguintes passos:

**Acesse o portal acadêmico > Educacional > Relatórios (última opção do menu lateral) > Emitir relatórios > Comprovante de rematrícula.**